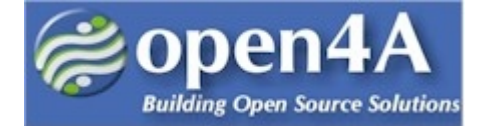

# **Getting Started with MediaWiki**

By Lynda Thater and Neville Richter ©2007 Version 1.0

> *Tutorial Objective:* The objective of this tutorial is to learn some of the basics about installing and configuring a *MediaWiki* website. *MediaWiki* is the most popular Open Source web-based wiki software. For example, *wikipedia*, the famous online encyclopedia, is built with *MediaWiki*. It is a content management system that can be used to manage an organisation's knowledge. Although its basic premise is that any user can upload and modify content, the software can be modified to only allow authorized users these actions.

During this tutorial, you will learn how to install the *MediaWiki* software and setup a basic website. Exercises will include creating and personalizing your first account, creating and editing text, setting up navigation menus and modifying user rights.

*Note:* To do this tutorial you'll need the latest copy of MediaWiki. Go to <http://www.mediawiki.org/wiki/Download>and download the latest version. This tutorial was written in May 2007 using the latest release at the time, version 1.9.3. The documentation for MediaWiki can be found at [http://www.mediawiki.org/wiki/MediaWiki.](http://www.mediawiki.org/wiki/MediaWiki) But for quick links to the documentation for End-Users, try the User Hub at [http://www.mediawiki.org/wiki/User\\_hub](http://www.mediawiki.org/wiki/User_hub) -- or consult the documentation for Systems Administrators at the Sys Admin Hub at [http://www.mediawiki.org/wiki/Sysadmin\\_hub.](http://www.mediawiki.org/wiki/Sysadmin_hub)

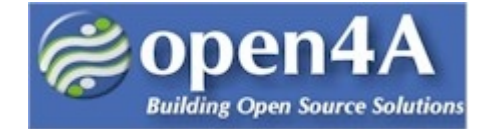

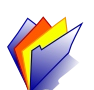

## **Step One: Installing MediaWiki**

## **1.** *Download and Extract MediaWiki files.*

- MediaWiki requires that a web server, as well as a MySQL DBMS and PHP scripting are installed prior to use. If this is your first time installing a content management system, it is recommended that you install something like WAMP or XAMPP (Windows), LAMP (Linux) or MAMP (Mac OS X) that implements Apache, MySQL and PHP5. Locate where your webserver stores web pages (the server's document root or your public HTML directory). For example, is it under \htdocs or \www (Windows) or /var/www (Linux) ?
- Extract the MediaWiki source files into that directory. A new directory called mediawikix.x/ where x.x is the version number will be created. All the files and directories needed to run MediaWiki will be copied into this directory.
- Rename the MediaWiki directory to your site name (for example, testwiki or yourname).

#### 2. *Run the MediaWiki installation process.*

Go to **http://localhost/yoursitename** in your browser. There should be a pretty flower with the words, '**Please Setup the Wiki first'.** Click on the link on the screen to do this.

> **Note:** It is assumed for this tutorial that you are going to run MediaWiki from *localhost*. If you aren't, then replace *localhost* with your URL.

- When running the installation process, the first thing done is to check that the Environment is correctly setup on your computer to run MediaWiki (for example, that PHP, MySQL, etc are installed and working). If all is okay, at the end of the check it should say in green **"Environment checked. You can install MediaWiki."** If not, check the error messages because you may have not installed a component correctly. Fix any problems before continuing. If you require more extensive help, then please refer to the mediawiki [SysAdmin Hub.](http://www.mediawiki.org/wiki/Sysadmin_hub)
- If everything was okay, start filling in the Site Configuration Form. Follow the instructions and enter in the appropriate information. Don't forget to click on the **Install MediaWiki!** button at the end of the screen when you are done:

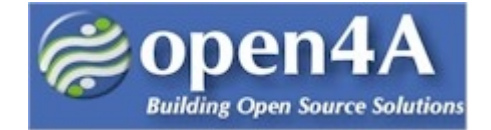

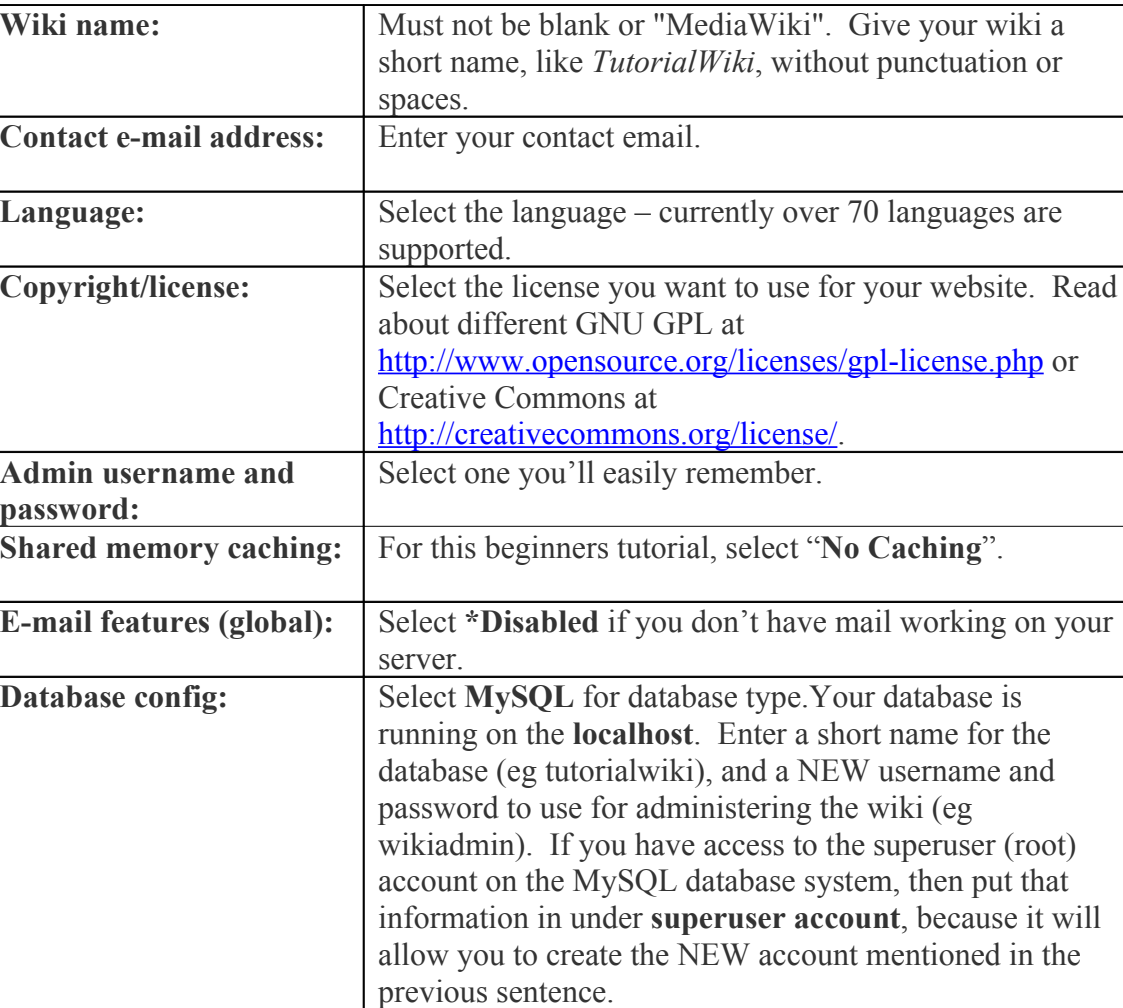

### **Site Configuration Form**

- Now click on **Install MediaWiki!**.
- If everything went well, there should be a message to say that MediaWiki has been installed. You can click on the link to go to your new wiki website. The last step will be to move the file called "config/LocalSettings.php" to the parent directory (eg /www/yoursitename).

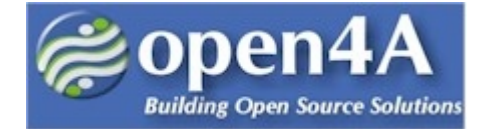

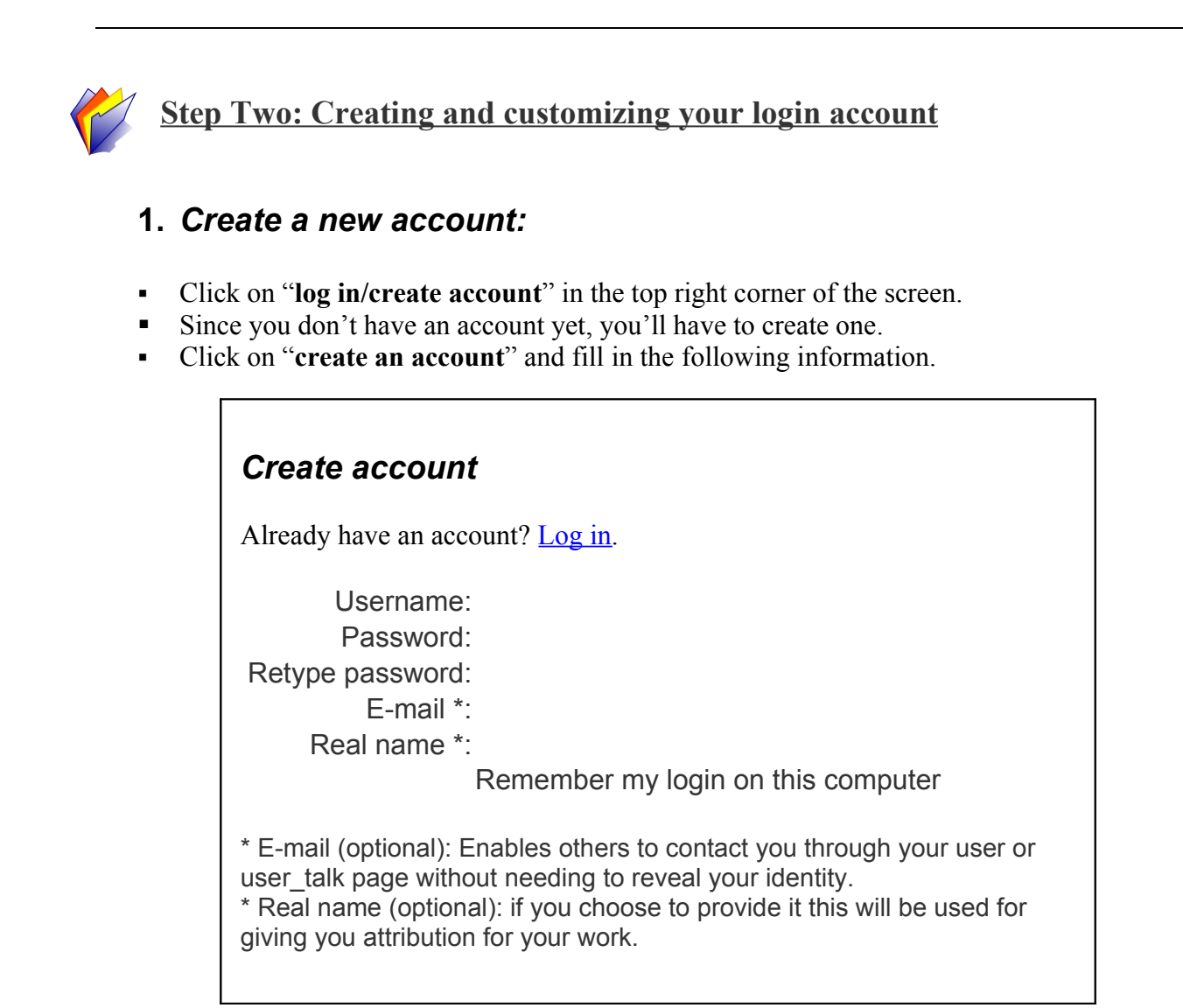

Submit the form by clicking "**Create Account**".

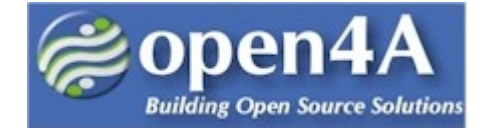

#### **2.** *Customize your account:*

- At the next screen, click on **"My Preferences"** in the top right hand corner. This will allow you to customize your login account to suit your requirements. Click on each of the tabs to set your preferences:
	- User profile, Skin, Files, Date and time, Editing, Recent changes, Watchlist, Search, and Miscellaneous.
- Remember, the changes you make here only affect your user account, not the entire site. We'll do that in Step Four.

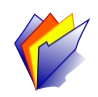

## **Step Three: Create and edit pages**

Before we go much further, we need to understand how MediaWiki adds and manages pages on the website.

- **This is how it works:** Type the name of the page you are looking for in the **search** box on the left-sidebar.
	- If a page exists with that title, you can click on the **'edit'** tab at the top of the page.
	- If there is no page with that title, you'll have the option to **create** a new page.

When creating/editing the page use wiki markup code and simple HMTL code. You can use the buttons at the top of the Edit box to help you insert the appropriate wiki markup code. Let's begin.

## *1. Create a page*

- First make sure you have a user account and login. Go back to Step 2 if you need to create an account, otherwise click on the "**log in / create account**" in the top right corner.
- In the search box, type "SUNDAY". The search results should look like:

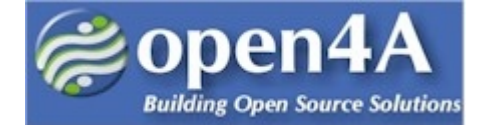

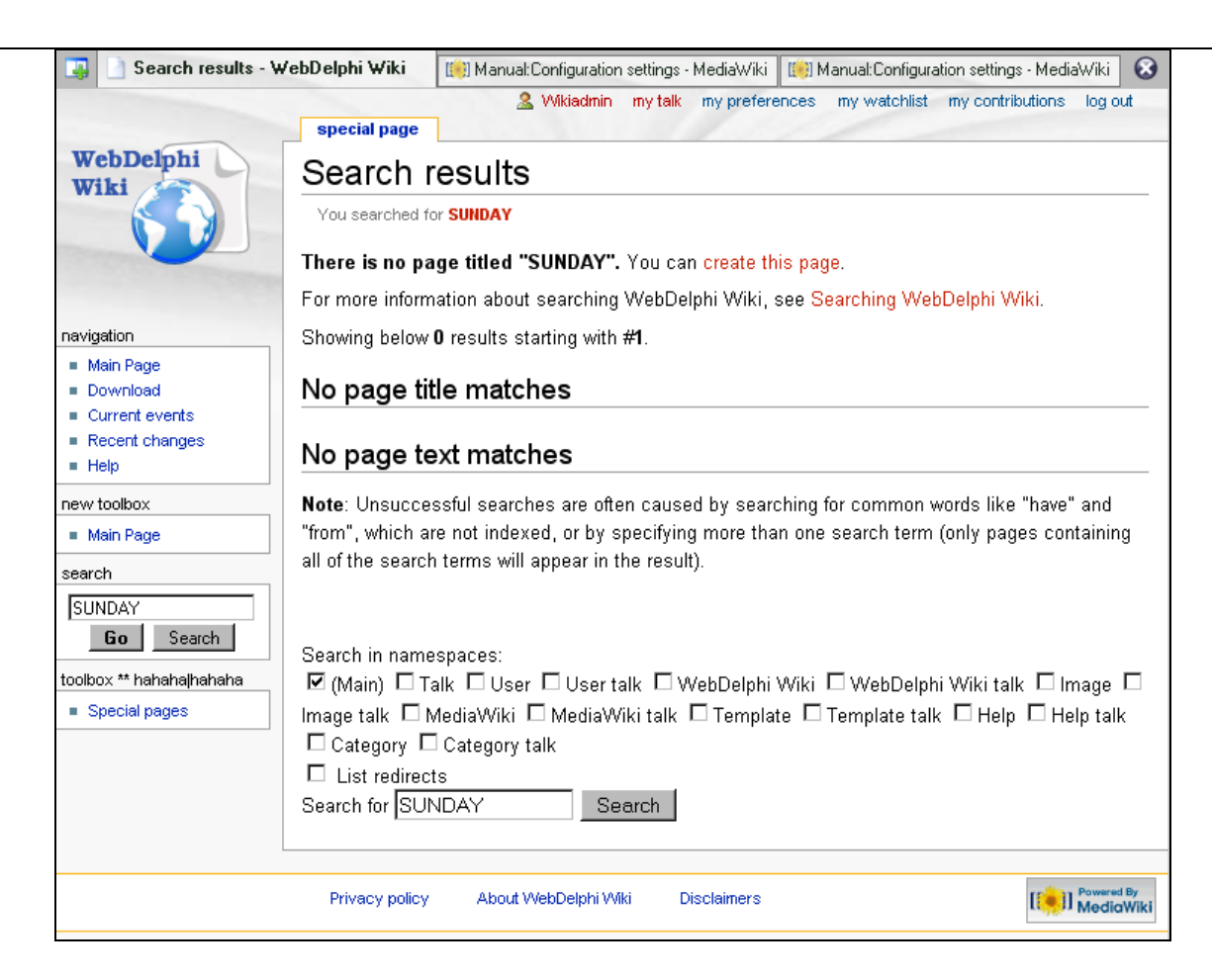

Click on "**create this page**."

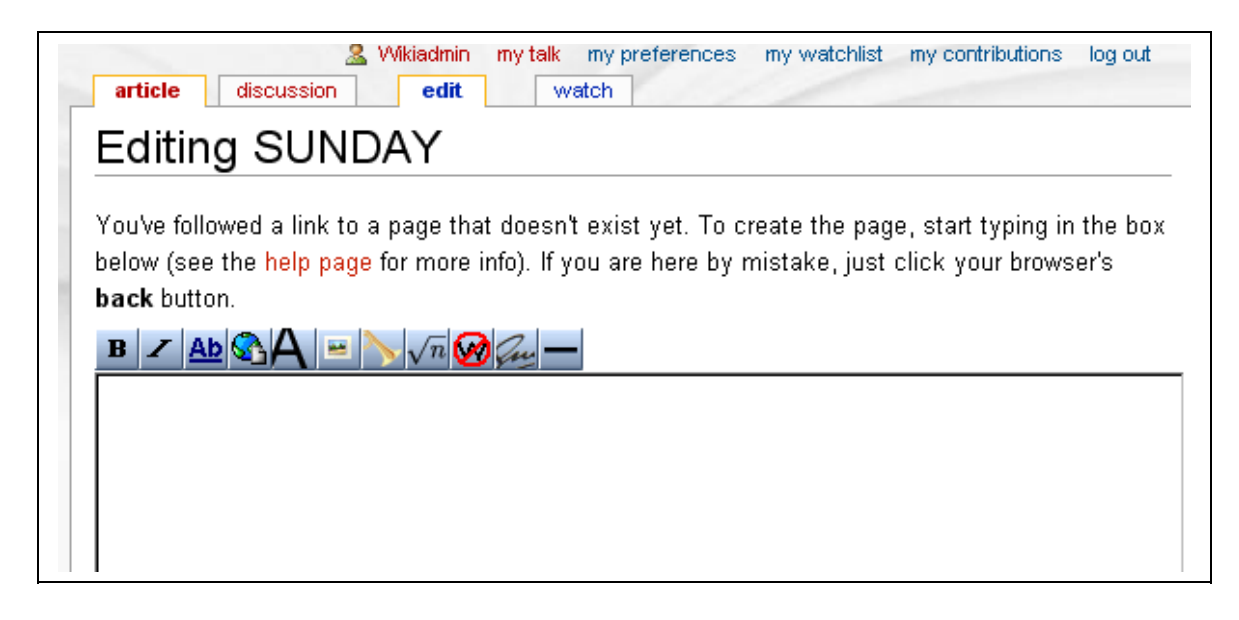

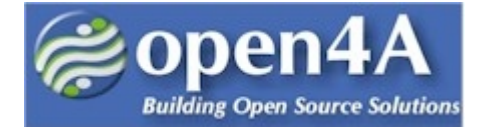

An easy way to create a page is to use the buttons at the top of the Editing box.

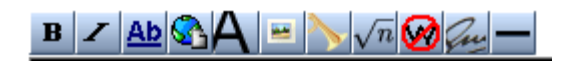

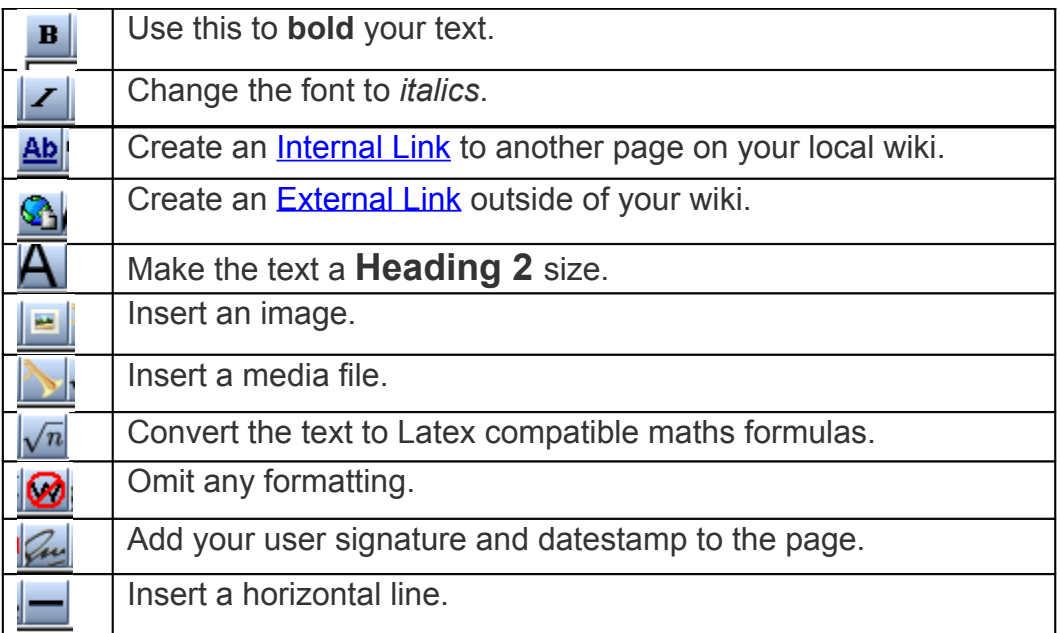

- Now we'll try each of these out.
- In the Edit box type the following:

```
Welcome to my Sunday Page
Things I like to do on Sundays.
<UL>
<LI>I like to sleep.</LI>
<LI>I like to go walking.</LI>
<LI>I like to go bicycling.</LI>
<LI>I like to go shopping.</LI>
\langle/UL\rangleMy Favourite Days:
I don't like Mondays.
But I like Fridays.
My favourite list of movies is at
http://www.imdb.com/chart/top.
```
*Getting Started with MediaWiki -- Tutorial Page 7 of 24*

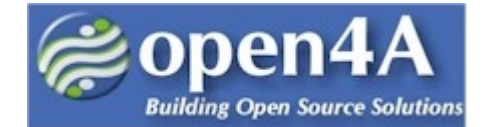

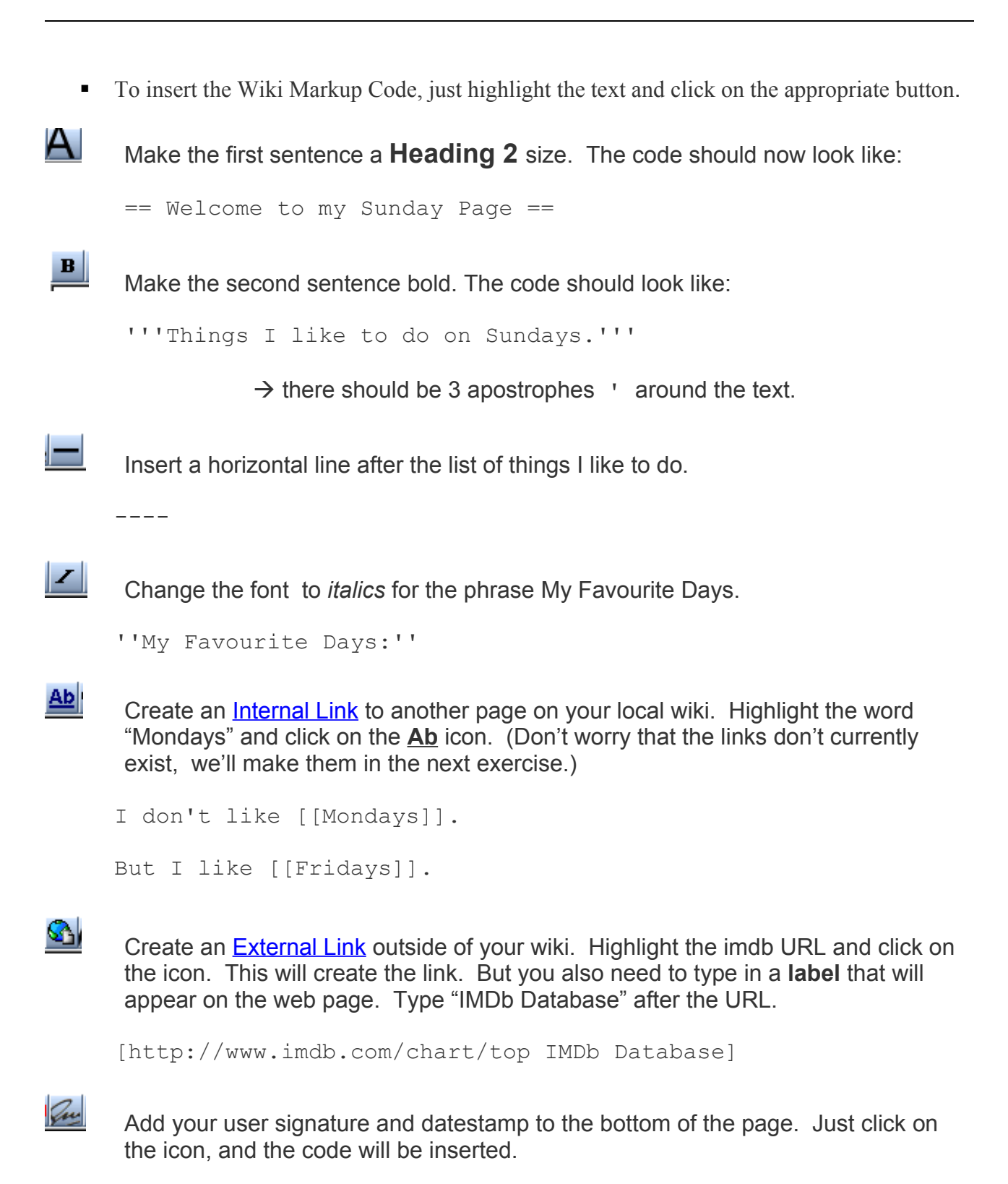

 $\sim$   $\sim$   $\sim$   $\sim$ 

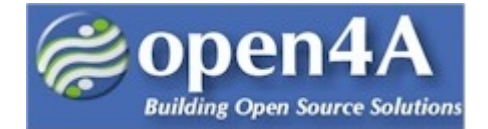

■ Click on **SAVE PAGE** and view your new web page.

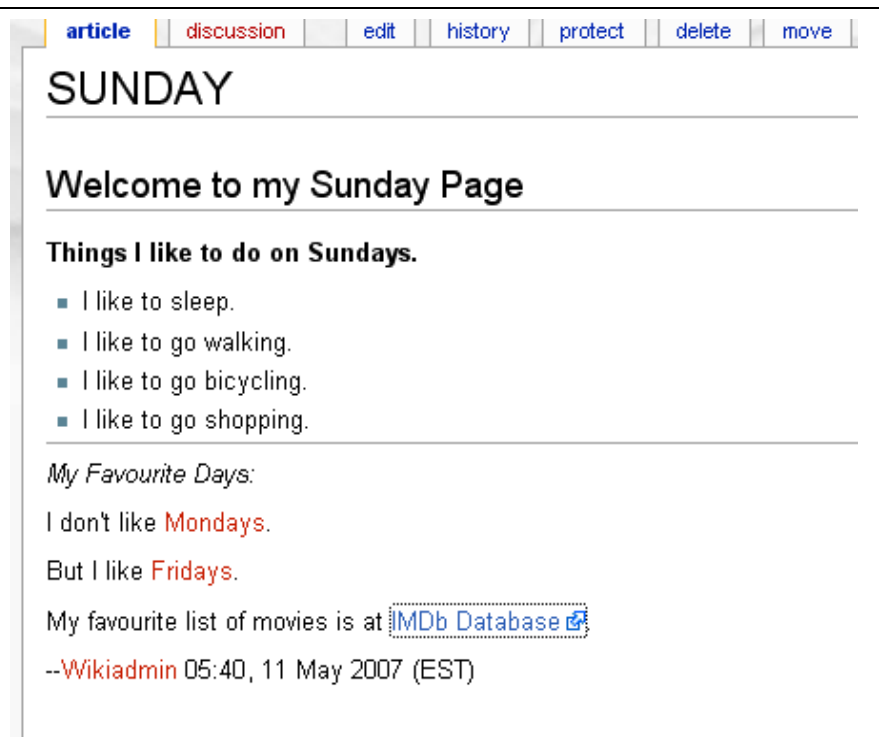

You didn't have to use the buttons, instead you could just enter the Wiki Markup code. We'll learn more about the Wiki Markup code in a later Step. We'll just keep it simple for now.

## **3.** *Create pages called Monday and Friday.*

- Create two pages called Monday and Friday. Use the instructions on the previous pages if you require.
- Write whatever you want on these pages.
- Now the links to these pages from the SUNDAY page should work. Try that out.
	- From the SUNDAY page, click on the link to the Monday page and check that it works correctly.
- **Hint:** do you remember how to find the SUNDAY page? In the search box, type "Sunday". It should find the Sunday page.

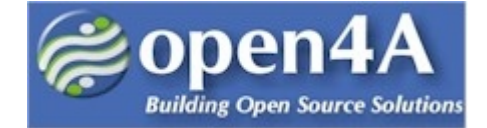

#### *4. Rename a Page.*

- Go to the Sunday Page. Click on '**MOVE'** on the tab at the top of the page. If the 'MOVE' tab isn't there, just make sure you are logged in with the wiki administrator account.
- Type in a new name for the page, such as "**Saturday**". Click on "**Move Page**".

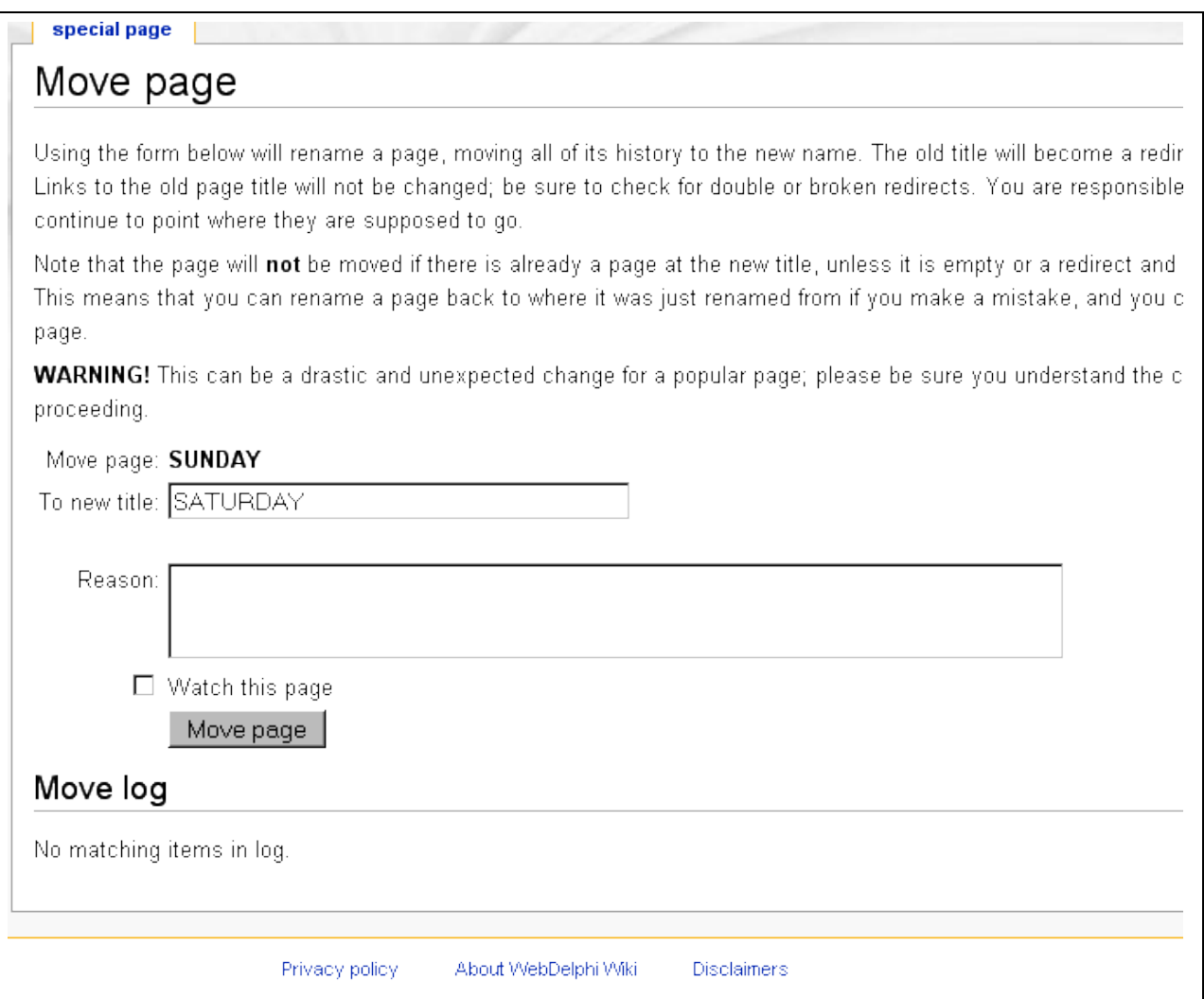

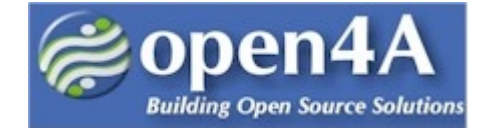

#### *5. View the history of a page*

- You can view the history of modifications of a page by clicking on the '**History'** tab.
- Go to the **Saturday** page (the one you just renamed in the previous exercise) and click on the **History** tab.
- Read through the list. You can see the whole history of a page, from its creation.
	- Notice there is a date/time stamp.
	- The username or IP of the contributor who modified the page is displayed.
	- The bolded **m** means this was a minor edit only.
- You can compare versions of a page (to verify the modifications made).
	- Click on CUR to compare an old version with the current version
	- Click on LAST to compare a version with the previous one.
- Click on Contribs to see every page that user has contributed to the wiki.
	- Click on Block to ban a user from contributing to the wiki.
	- Click on Rollback to revert to a previous version of the page.

**Note:** It is a good practice whenever modifying a page, to include a one line summary of the changes you are making in the box at the bottom of the edit screen. If you are making minor edits, then tick the 'minor edits' option.

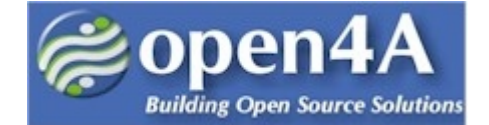

#### *6. Talk about or discuss a page*

- Every page has an associated 'talk' or 'discussion' page. Go to the Saturday page and click on the '**Discussion**' tab at the top. Here users can discuss the content of a page, article, template, etc.
- The first time you create a talk page you are taken straight to the Editing Talk page. Type something in like the following screenshot:

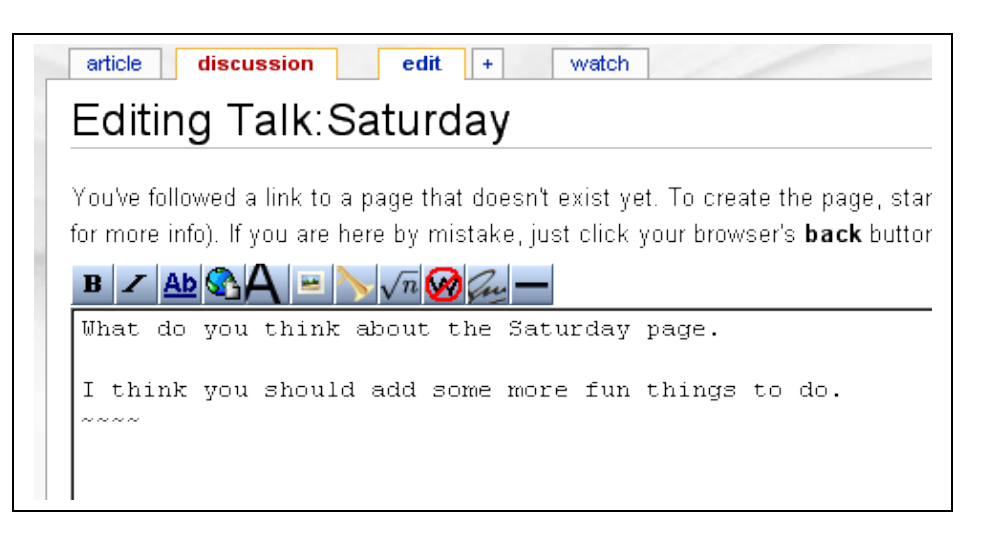

- 1. Remember to add four tildes  $\sim \sim \sim$  to automatically add your signature and date/time stamp and save your work.
- 2. Next time you are adding a comment to an existing talk page, click on the **+** tab to edit.

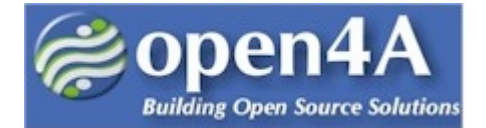

#### *7. Protect a page so only registered users can modify it*

- When if was first released, the MediaWiki software allowed anyone to contribute and modify content. In the latest versions you can set permissions so only registered users, specific users or groups can modify or move the pages.
- Go to the "**Friday"** page. Click on the **"Protect" tab.** You should see the following screen.

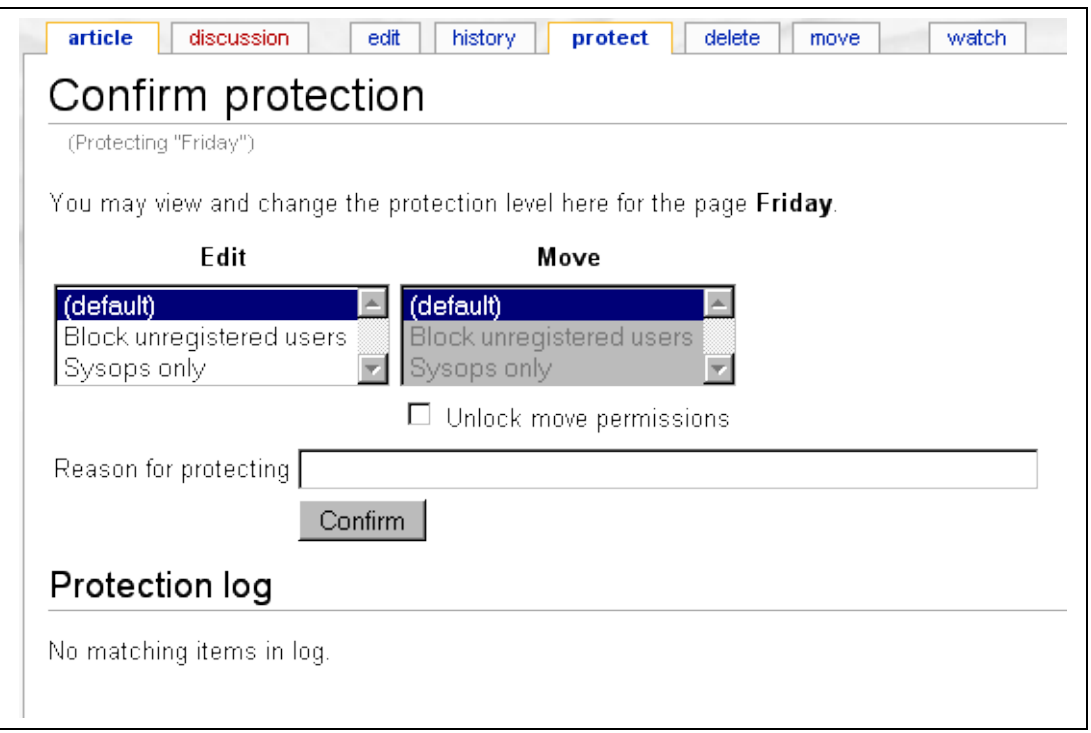

- Highlight under the Edit column, "**BLOCK UNREGISTERED USERS**", and click **"Confirm".** Now the Friday page should be protected from unregistered users trying to modify it.
- Let's test out the protections. Click on Logout in the top right-hand corner. You should now be an unregistered user. Notice the top right-hand corner. It should say your IP address.
- Go to the **Friday** page. Notice there is no longer a tab that says '**Edit'**. Instead there is one called **'View Source'.**

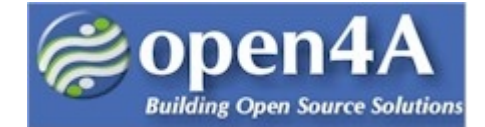

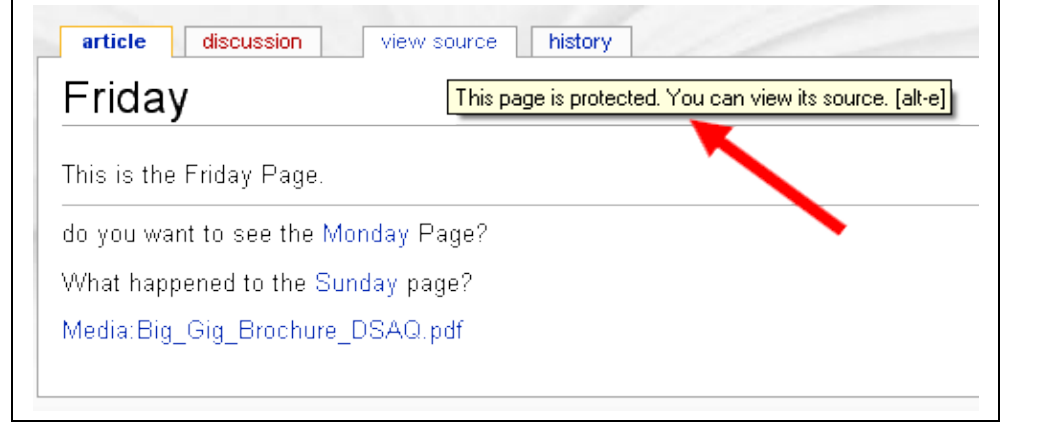

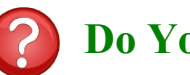

## **Do You Know?**

Have you ever wondered what the word '**wiki'** means? No, it's not an acronym and the letters don't stand for anything. Instead, the word 'wiki' is a Hawaiian word. Wiki-Wiki in Hawaiian means 'very quick' or 'fast'. Wikis use software to enable the creation of quick, simple, and easy-to-use collaborative websites. This means that many people can be the authors or contributors to the content of the website.

The first *wiki* was developed in 1994 by Ward Cunningham and it was called WikiWikiWeb. You can read more about it at [wikipedia.](http://en.wikipedia.org/wiki/WikiWikiWeb)

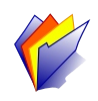

## **Step Four: Customize the site**

Now we will start customizing the look of the website.

You can make changes to your website by adding or modifying the appropriate lines in the *LocalSettings.php* file. This involves two steps: 1) look at the /*includes/DefaultSettings.php* file to find the settings you would like to configure; 2) copy those lines to the *LocalSettings.php* file and modify them if necessary.

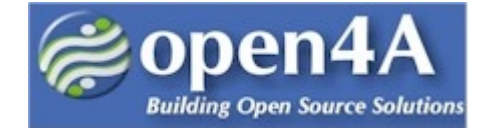

#### *1. Change the logo*

- First we will change the logo at the left side of the screen. The easiest way to do this is to just create a new logo image file (using your favourite image software) and save the image as **wiki.png**.
- Then copy this file to **/skins/common/images/wiki.png**. The logo should be the following size: width=  $135px$  by height=  $135-150px$ .
- Another way to change the logo is to specify the location of the logo image file in the *localsettings.php* file. Add the line:

\$wgLogo = "/mediawiki/skins/common/images/wiki.png";

and change it to point to you new logo.

**Tip:** Sometimes if you've made a change but it doesn't show up you might need to purge the webpage cache. You can manually clear the cache by typing in: **?action=purge** in your web browser after the page name. Eg. [http://yoursitename/index.php/Main\\_Page?action=purge](http://yoursitename/index.php/Main_Page?action=purge) to clear the Main Page's cache.

#### *2. Change the default skin for the entire site*

- In the *localsettings.php* file search for **\$wgDefaultSkin** and change it to 'standard'. Save the localsettings.php file and reload your website. Try out the other skins and pick the one you like best.
- In the following box you will find the code for the *localsettings.php* file.

```
## Default skin: you can change the default skin. Use the internal symbolic
## names, ie 'standard', 'nostalgia', 'cologneblue', 'monobook':
$wgDefaultSkin = 'monobook';
```
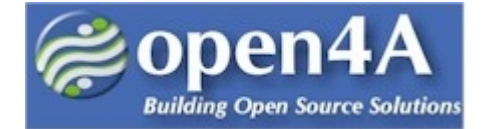

### *3. Change the navigation menu at the left-hand side.*

The navigation menu appears at the left-hand side of the screen (in the default skin).

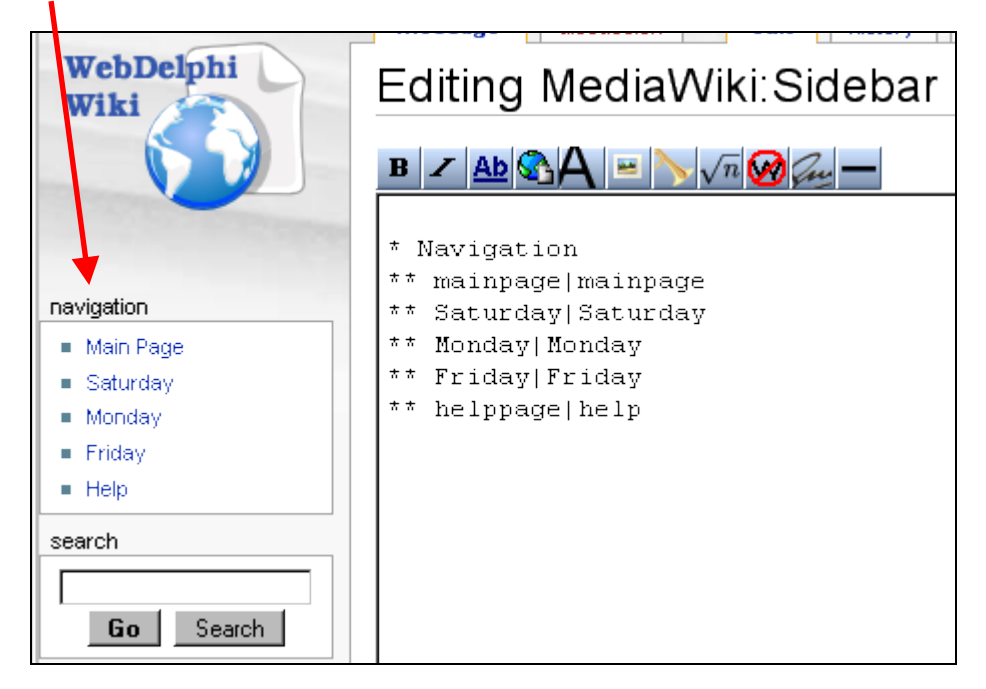

In the search box, type in "**MediaWiki:Sidebar**". Click on the "Edit" tab. The edit box should appear. Note the syntax for the sidebars:

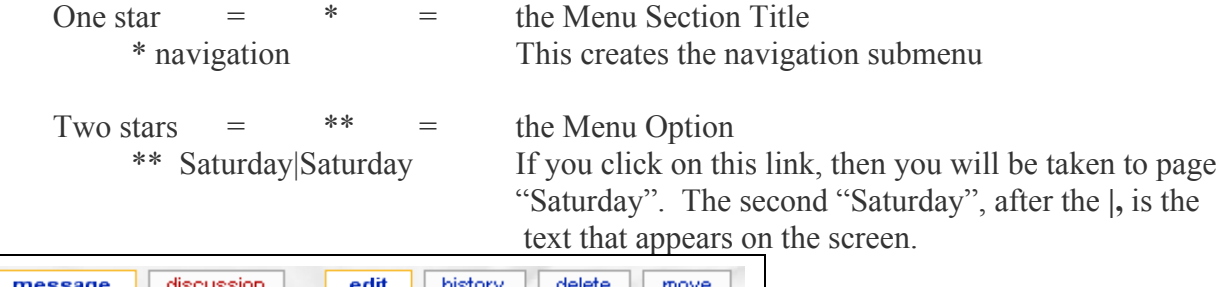

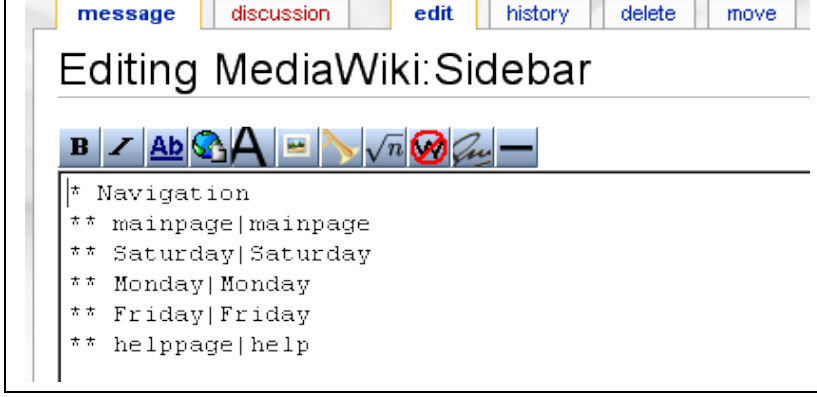

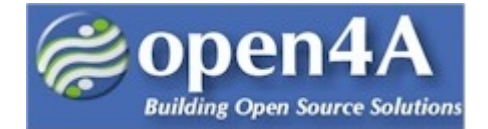

## **Step Five: Uploading files and linking to them**

#### *1. Configuring Upload Options*

- For security reasons, uploads are disabled by default. So first we have to allow uploads. This is a variable modified in the *localsettings.php* file.
- Open the *localsettings.php* file and search for **\$wgEnableUploads** (This option enables uploads and shows a link to upload page on the toolbox menu.) o Change it to = **'true'**
- Uploads will now work, but only IMAGE files (png, gif, jpg and jpeg) file types will be allowed. To change this and allow files like pdf, doc, rtf, etc, you'll have to modify the **\$wg-FileExtensions** variable in the localsettings.php file.
	- o Open the **includes/defaultsettings.php** file and copy the lines for the **\$wgFileExtensions** variable to **localsettings.php.** See below.

```
/** This is the list of preferred extensions for uploading files. 
  * Uploading files with extensions not in this list will trigger a warning.
*/$wgFileExtensions = array( 'png', 'gif', 'jpg', 'jpeg' );
```
Add doc, rtf, odt, pdf and txt files to the \$wgFileExtensions list. See below.

```
/** This is the list of preferred extensions for uploading files. 
  * Uploading files with extensions not in this list will trigger a warning.
*/$wgFileExtensions = array( 'png', 'gif', 'jpg', 'jpeg', 'pdf', 'doc', 'rtf',
'odt', 'txt' );
```
- This is all you have to do at a minimum to get uploads to work.
- However, take some time now to see what other options are available. The following is copied from the *includes/defaultsettings.php* file and includes options you can set for uploads to make your site more secure.

```
4** Files with these extensions will never be allowed as uploads. */$wgFileBlacklist = array(
      # HTML may contain cookie-stealing JavaScript and web bugs
      'html', 'htm', 'js', 'jsb',
      # PHP scripts may execute arbitrary code on the server
      'php', 'phtml', 'php3', 'php4', 'php5', 'phps',
      # Other types that may be interpreted by some servers
      'shtml', 'jhtml', 'pl', 'py', 'cgi',
      # May contain harmful executables for Windows victims
      'exe', 'scr', 'dll', 'msi', 'vbs', 'bat', 'com', 'pif', 'cmd', 'cpl' );
 ** Files with these mime types will never be allowed as uploads
```

```
Getting Started with MediaWiki -- Tutorial Page 17 of 24
```
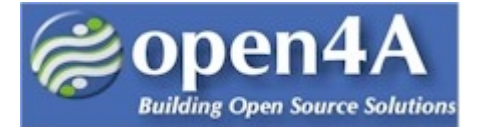

```
 * if $wgVerifyMimeType is enabled.
  */
$wgMimeTypeBlacklist= array(
      # HTML may contain cookie-stealing JavaScript and web bugs
      'text/html', 'text/javascript', 'text/x-javascript', 'application/x-
shellscript',
      # PHP scripts may execute arbitrary code on the server
      'application/x-php', 'text/x-php',
      # Other types that may be interpreted by some servers
      'text/x-python', 'text/x-perl', 'text/x-bash', 'text/x-sh', 'text/x-csh',
      # Windows metafile, client-side vulnerability on some systems
      'application/x-msmetafile'
);
/** This is a flag to determine whether or not to check file extensions on up-
load. */$wgCheckFileExtensions = true;
/**
  * If this is turned off, users may override the warning for files not covered
  * by $wgFileExtensions.
  */
$wgStrictFileExtensions = true;
/** Warn if uploaded files are larger than this (in bytes)*/$wgUploadSizeWarning = 150 * 1024;
```
For help identifying the full list of configuration options see: [http://www.mediawiki.org/wiki/Help:Configuration\\_settings](http://www.mediawiki.org/wiki/Help:Configuration_settings)

## *2. Uploading a file*

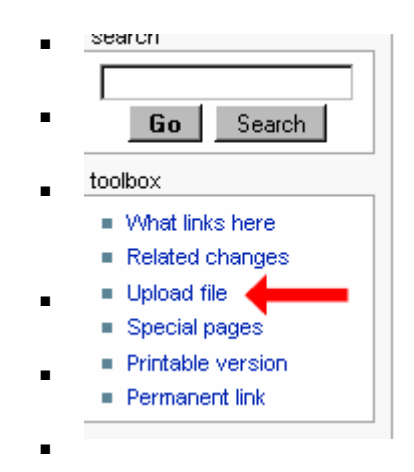

In the toolbox menu at the left side of the screen, look for "Upload" File<sup>"</sup>

Go Search  $\parallel$  Click on Upload file (If it's not there, click on "Special pages" (and select Upload file from the list).

toolbox<br>Use the browse option to select Source Filename on your local<br>what links here<br>were Type in a summary (short description of the file conta system. Type in a summary (short description of the file contents) and click on Upload File.

 $\bullet$  Upload file<br>
Special pages<br>  $\bullet$  Special pages<br>  $\bullet$  You might get warning messages if the file is too large, or not of the right 'type' – see previous exercise.

 $\blacksquare$  Printable version<br>  $\blacksquare$  Permanent links to If all is successful you will be taken to the new page with links to your uploaded file.

Try uploading two files: one image and one document.

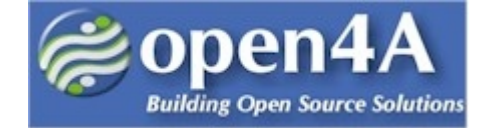

#### *3. Displaying or linking to the uploaded file.*

- **Linking to the Image file**. Create a new page called Wednesday.
	- o Click on the **button to include the Wiki Markup for displaying an image.**
	- o [[Image:Name of image]]
	- o Modify the Wiki Markup to point to your image you just uploaded.
- **Now we will make a link to the Document file** you uploaded in the previous exercise.
	- o Click on the **button** to insert the Wiki Markup for linking to a media file.
	- o **[[**Media:filename|the text label you want to appear in the saved page**]]**
	- o Change the code to point to the document you just uploaded and give it a label as well.
	- o Refer to the example below. Save your changes and view the page.

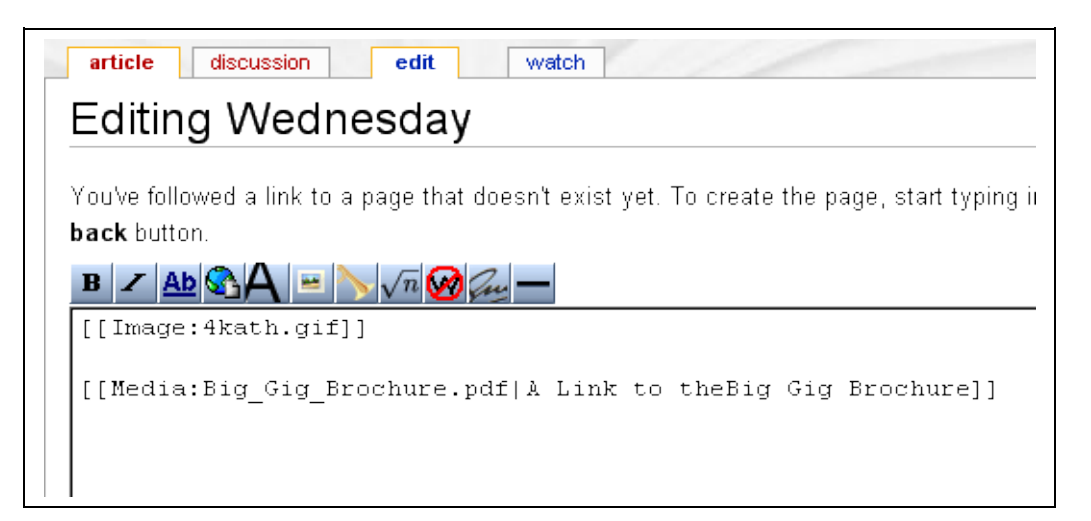

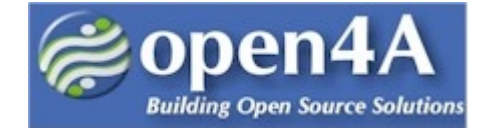

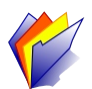

### **Step Six: Special Pages & Categories**

### *1. Learning About the Content on Your Website*

- In the toolbox navigation menu (left-hand side of the screen), click on "**special pages**". This takes you to a page that lists links to a lot of information an admin would like to know about the wiki website.
- Take a look around by clicking on the links and find out what you can learn about your website.
- For example, at a minimum click on:
	- o All Pages
	- o File Lists
	- o Popular Pages
	- o Statistics

### *2. Categorizing Content*

- You can sort your pages into categories to make it easy to find again. For example, let's put the pages Saturday, Monday and Friday into a category called "Days of the Week".
	- o Add the following line to the END of the Saturday, Monday and Friday pages.
		- **[[Category: Days of the Week]]**
		- o Make sure it is the last line of code because it will add a box to the bottom of the page. Save the page and it should look like the following.
		- o Do this for each of the three pages.

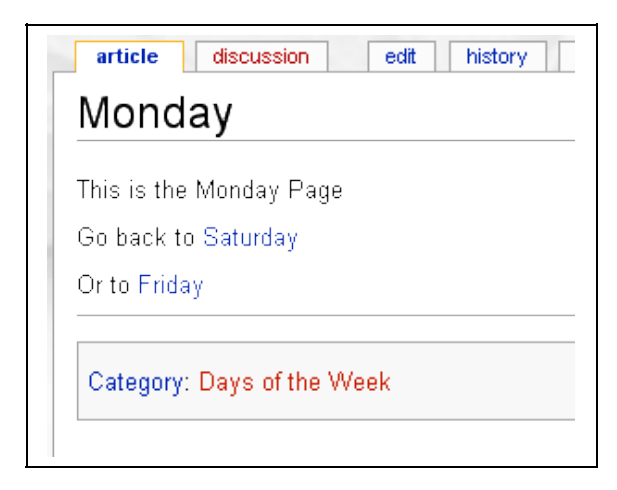

.

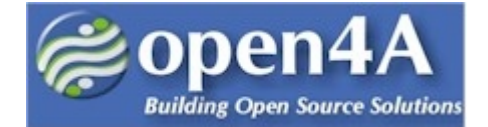

- Now click on "**Days of the Week**" on the Monday page. It will take you to the Edit Days of the Week Categories page. Preview the page and click on the "**Save Page**" button at the bottom.
- It will now display the pages that are members of the Days of the Week category, in alphabetical order.

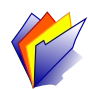

## **Step Seven: Wiki Markup Code**

- In the next table you'll find a quick guide to most Wiki Markup Code that you'll need to develop a MediaWiki website.
- Make another page for Tuesday or Thursday and try to use all of the examples in the Quick Summary table.

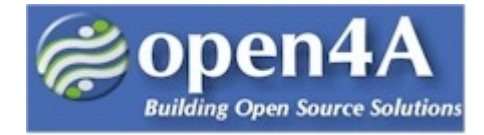

## **Wiki Markup Language – Quick Summary of Usage**

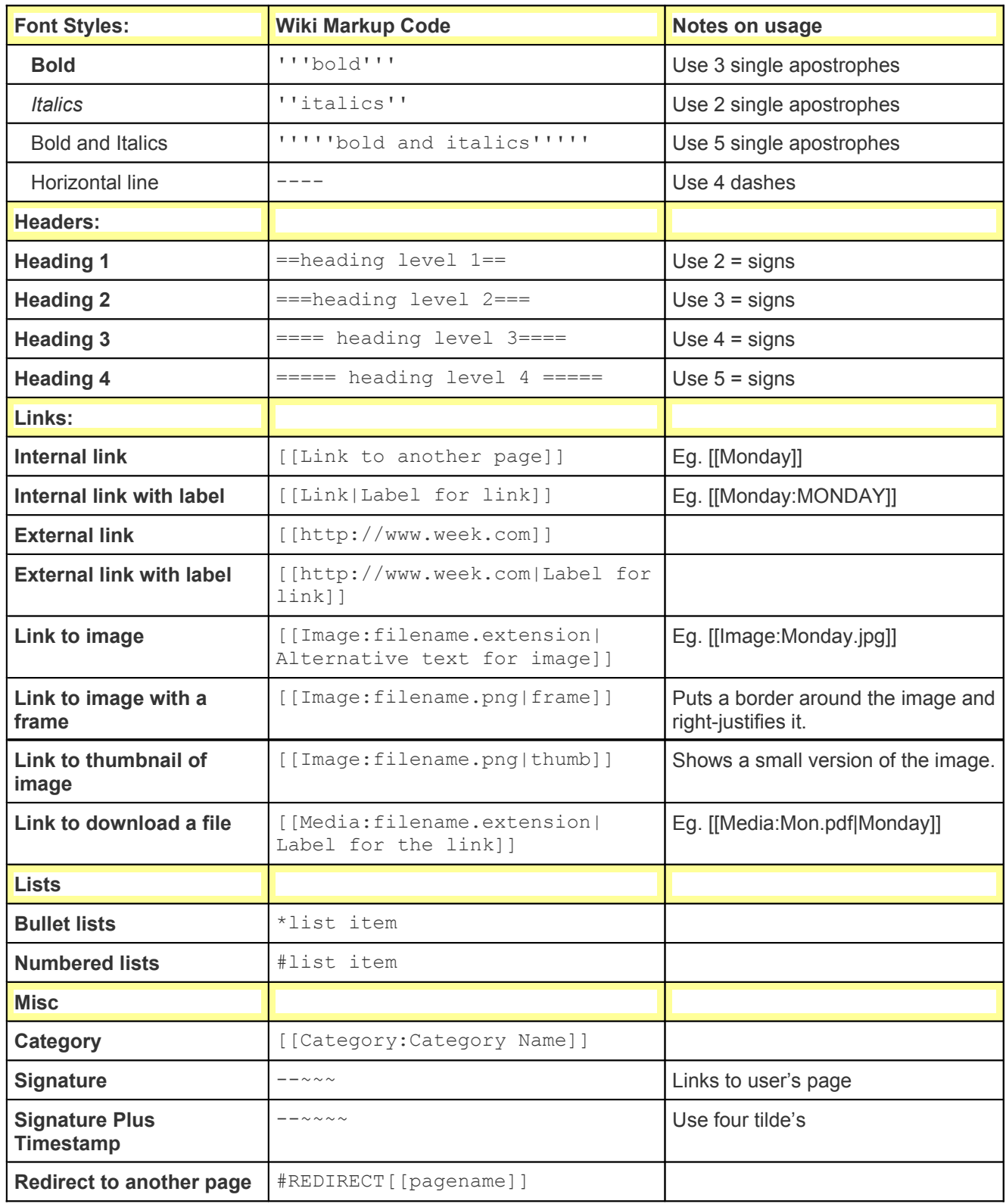

*Getting Started with MediaWiki -- Tutorial Page 22 of 24*

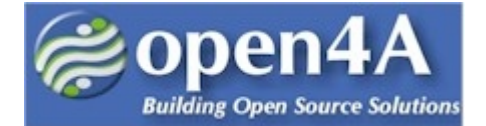

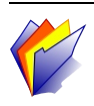

## **Step Eight: Learn some more!**

Okay, that's it for now. So far, you have learned a lot about MediaWiki in this session. You now know how to install the MediaWiki software, create and personalize a user account, configure site information, create and modify navigation menus, upload files and link to them, write Wiki Markup Language and create content. Your next step is to map out your website and start creating more content for your MediWiki website.

# **Copyright Information**

This document, *Getting Started with MediaWiki*, is copyrighted (c) 2007 by Lynda Thater and Neville Richter at [http://open4a.com.](http://open4a.com/) Permission is granted to copy, distribute and/or modify this document under the terms of the GNU Free Documentation License, Version 1.1 or any later version published by the Free Software Foundation; with no Invariant Sections, with no Front-Cover Texts, and with no Back-Cover Texts. A copy of the license is available at [http://www.gnu.org/copyleft/fdl.html.](http://www.gnu.org/copyleft/fdl.html)

If you have questions, please [contact](http://open4a.com/) the authors – lynda at open4a.com or neville at open4a.com

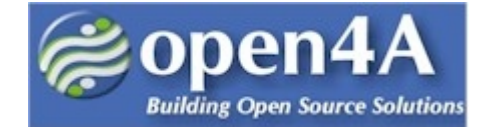

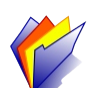

#### **References to remote sites:**

- User's Guide for information on using the wiki software. <http://meta.wikimedia.org/wiki/Help:Contents>
- Configuration settings list [http://www.mediawiki.org/wiki/Help:Configuration\\_settings](http://www.mediawiki.org/wiki/Help:Configuration_settings)
- MediaWiki FAQ <http://www.mediawiki.org/wiki/Help:FAQ>
- MediaWiki release mailing list [http://lists.wikimedia.org/mailman/listinfo/mediawiki-an](http://lists.wikimedia.org/mailman/listinfo/mediawiki-announce)[nounce](http://lists.wikimedia.org/mailman/listinfo/mediawiki-announce)
- WAMP (Apache, MySQL and PHP) Server Software, http://www. **wamp** [server.com](http://www.wampserver.com/)
- XAMPP (Apache, MySQL and PHP) Server Software, [http://www.a](http://www.apachefriends.org/en/xampp.html)[pachefriends.org/en/xampp.html](http://www.apachefriends.org/en/xampp.html)
- OpenClipart [http://openclipart.org](http://openclipart.org/) (free images)